## **Rekonstrukcja objektów rzeczywistych - samolot (Zlin).**

Akademia Sztuk Pięknych w Łodzi Wydział Grafiki i Malarstwa Katedra Projektowania Graficznego

Jakub Balicki marzec 2005

1) Uruchom program Cinema4D. Aby poprawnie zrekonstruować objekt (uwzględniając proporcje, kształt, itp) wygodnie jest posłużyć się jego rysunkami technicznymi w rzutach (przód, góra, bok, przekrojami,....najlepiej zwymiarowanymi, lub chociażby z podaną skalą). Jeżeli nimi nie dysponujemy warto rekonstruowany objekt sfotografować (z wcześniej wymienionych kierunków - korzystając najlepiej z objektywu dlugoogniskowego i umieszczając na każdym zdjęciu obok interesującego Cię objektu - element pozwalający ujednolicić skalę zdjęć - np: linijkę "calówkę"). Następnie tak przygotowane materiały należy umieścić w odpowiednich widokach w Cinemie (czyli np: zdjęcie z góry w widoku ZX itd.). W tym celu w oknie interesującego Cię widoku wybierz z menu File -> Configure. Pojawi się okno Configure Viewport. Spójrz w dział Backround.

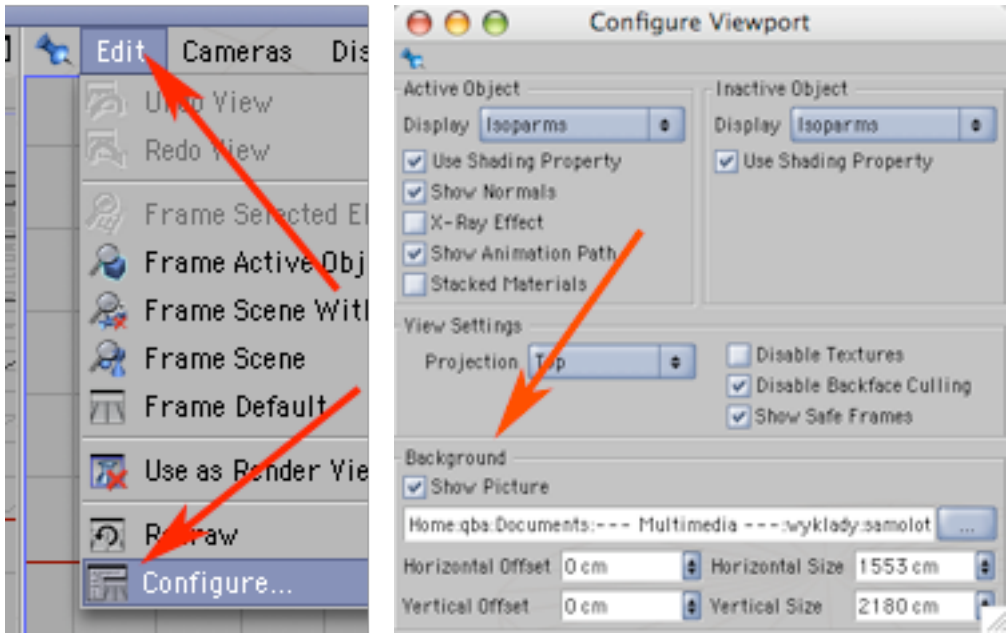

2) W celu załączenia w widoku zdjęcia zkliknij Show Picture. Przycisk z trójkropkiem pozwoli Ci wskazać potrzebny do umieszczenia plik bitmapowy.

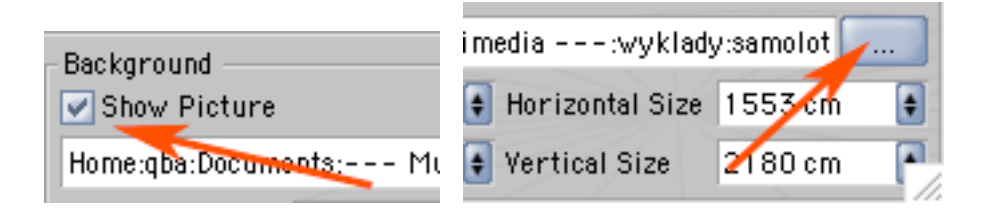

3) Pod nim znajdują się pola Horizontal Size i Vertical Size - sterujące rozmiarem wyświetlanego obrazu. Wpisz tam takie wartości, które będą zgodne z proporcjami boków załączanej bitmapy (aby obraz się nie zdeformował) i przemnożone przez współczynnik powiększenia (czyli skalę jaką chcesz wybrać dla rekonstruowanego objektu).

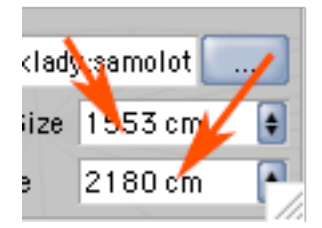

4) Jeżeli położenie bitmapy nie jest zadawalające - popraw je zmieniając wartości w polach Horizontal Offset i Vertical Offset.

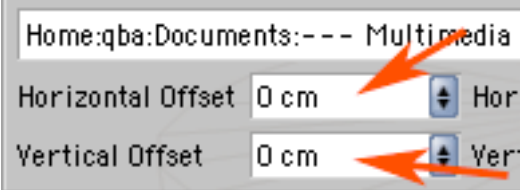

5) Kiedy rozmieścisz już w widokach roboczych odpowiednie pliki z konstrukcją objektu - zacznij rysować krzywe opisujące profile przekroju kadłuba. Rysuj tylko lewą połowę. Najlepiej rysyj wszystkie krzywe w jednym kierunku (ułatwi Ci to pracę - nie będziesz potem musiał odwracać kierunku przebiegu krzywej) ja rysowałem je od dolnego punktu, w prawo w górę itd.

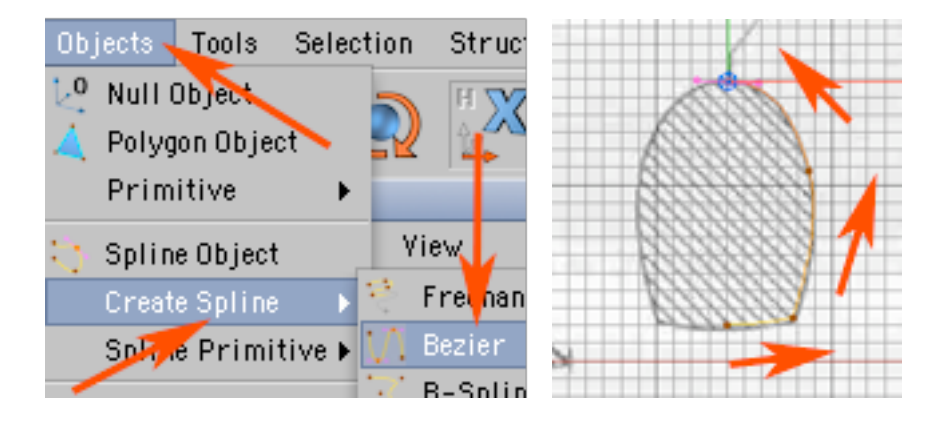

6) Warto nowopowstającym krzywym od razu nadawać czytelne nazwy określające ich miejsce w hierarchi (w celu zmiany nazwy objektu - kliknij dwukrotnie w jego nazwę w palecie Objects).

Dodaj do kompozycji Loft NURBS.

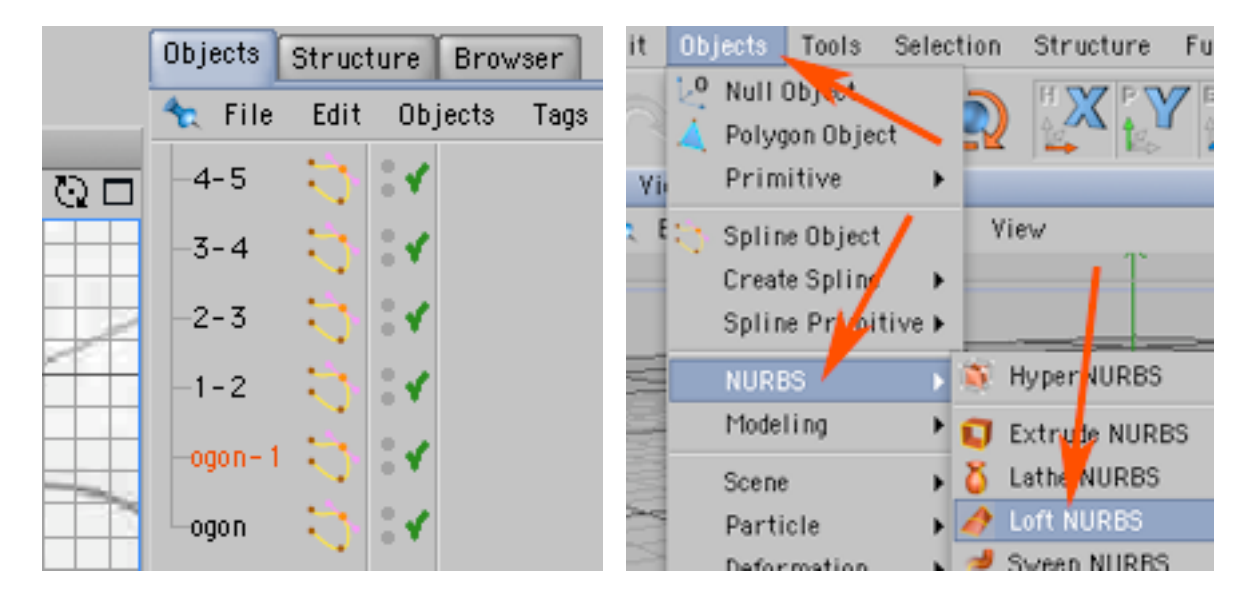

7) Powrzucaj do niego narysowane krzywe profili kadłuba zachowując ich kolejność.

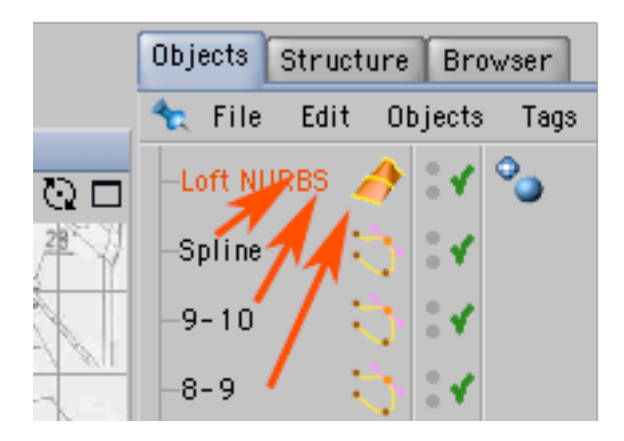

8) Korzystając z narzędzia do pracy na objektach i do ich przemieszczania, pracując na widoku YX i YZ ustaw je w rzędzie w odpowiednich dystansach od siebie (zgodnie z konstrukcja wyświetlaną z załączonych bitmap). Otwarte końce krzywych powinny dotykać osi Y.

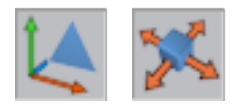

9) Uzyskany w ten sposób objekt powinien wyglądać mniej więcej tak jak na obrazku poniżej. Zwróć uwagę, że kształt - nie jest raczej dokładnie tym co chciałeś uzyskać. Pora na poprawki.

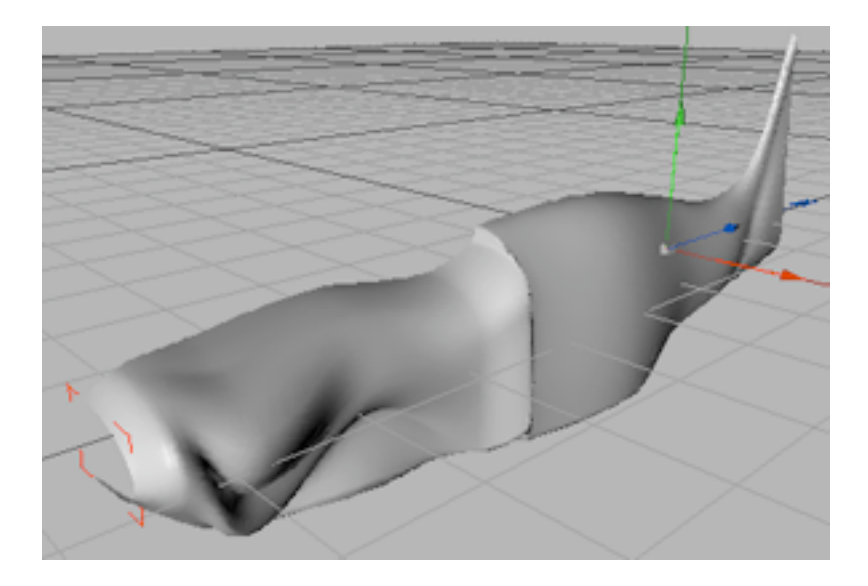

10) Najpierw korzystając z narzędzia do punktów węzłowych i narzędzia do zaznaczania - zpozycjonuj wszystkie początkowe i końcowe punkty krzywych na wartości Y = 0. Najlepiej jest to zrobić wybierając kolejne punkty i wpisując im taką wartość w odpowienim polu w palecie Coordinates. Pamiętaj by w palecie Coordinates był wybrany tryb World.

Nadal jednak kształt kadłuba jest niezadawalający. Wynika to również z tego faktu że poszczególne krzywe mają różną ilość punktów węzłowych - powoduje to niechciane deformacje w kształcie kadłuba.

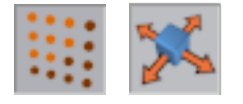

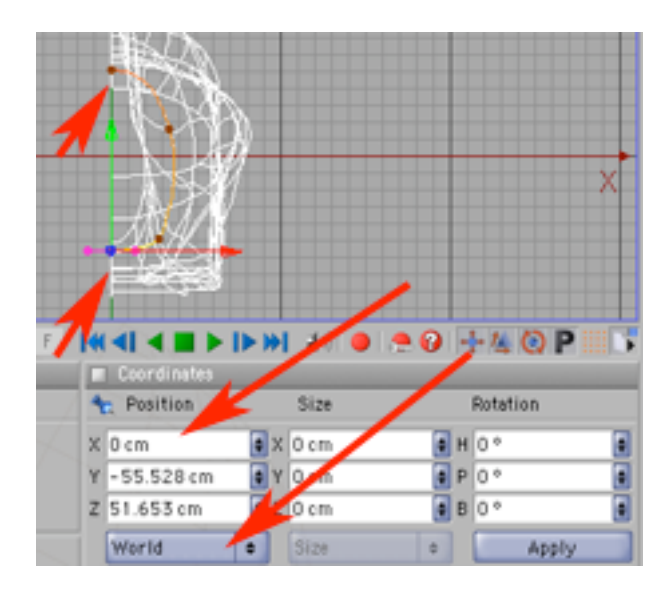

11) Można to zniwelować dodając więcej punktów węzłowych na kolejnych krzywych (ideałem jest sytuacja gdy każda z krzywych w Lofcie ma taką samą ilość punktów). Pozostając w trybie zmian na punktach...

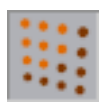

12) Dodaj na krzywych kolejne punkty korzystając z narzędzia Add Points.

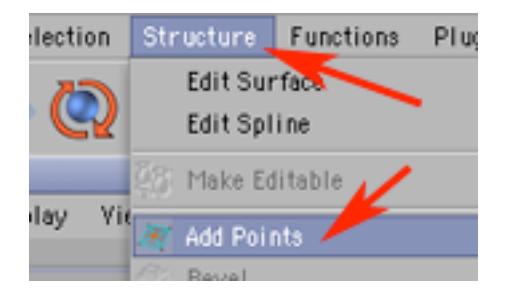

13) Nadal jednak jest istotna różnica pomiędzy kształtem oryginału (czarna linia), a uzyskaną rekonstrukcją (biała linia). Teraz przesuwając (w plaszczyznie YX) istniejące punkty węzłowe (istniejących krzywych), oraz rysując nowe krzywe i dodając je w odpowiednich miejscach w hierarhii LoftNURBsa - popraw kształt kadłuba. Rozpoczołeś od budowania kadłuba, na podstawie kilkunastu profili nie obejmujących między innymi kształtu owiewki kabiny pilota, czy dużej części ogona. O ile owiewkę moźna zrobić w osobnym elemencie, to ogon trzeba bezwzględnie zrekonstruować w tej bryle zrekonstruować.

Pamiętaj, że poprawki można by robić przy każdym modelu w nieskończoność (dysponując odpowiednio precyzyjnym materiałem źródłowym).

Dlatego musisz przyjąć jakąś skalę precyzji i szczególowości - docelową dla modelu. Istotne elementy mosisz zbudować. Drobne detale naniesiesz na kształt kadluba (skrzydel itd.) przy użyciu tekstur z Bumpem i Displacementem. Pamiętaj, że detale nad którymi mógłbyś się bardzo napracować - są nieistotne

(z punktu widzenia odbiorcy grafiki czy animacji) - jeżeli ze względu na swoją skalę i umiejscowienie nie pozostawią po sobie śladu na finalnym renderingu.

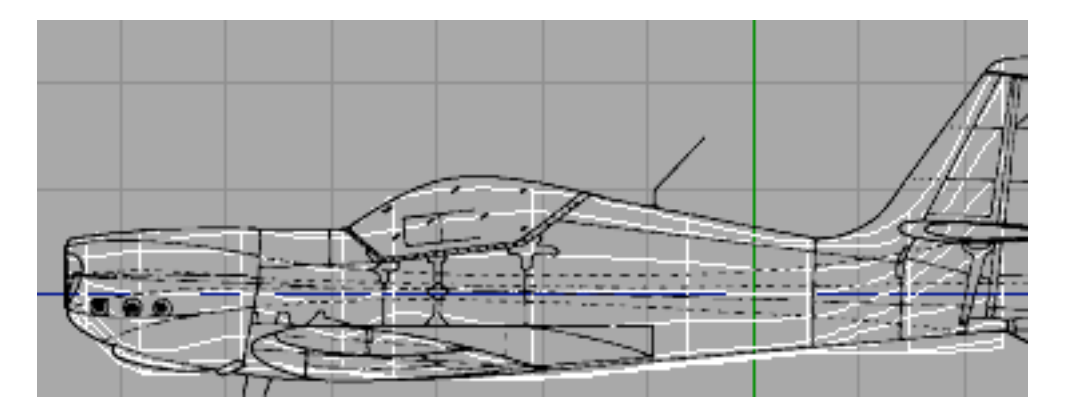

14) Ponieważ owiewkę kabiny będzie stanowił osobny element - powinno się obniżyć w tej częsci obrys kadłuba, żeby nie wystawał on ze szkła.

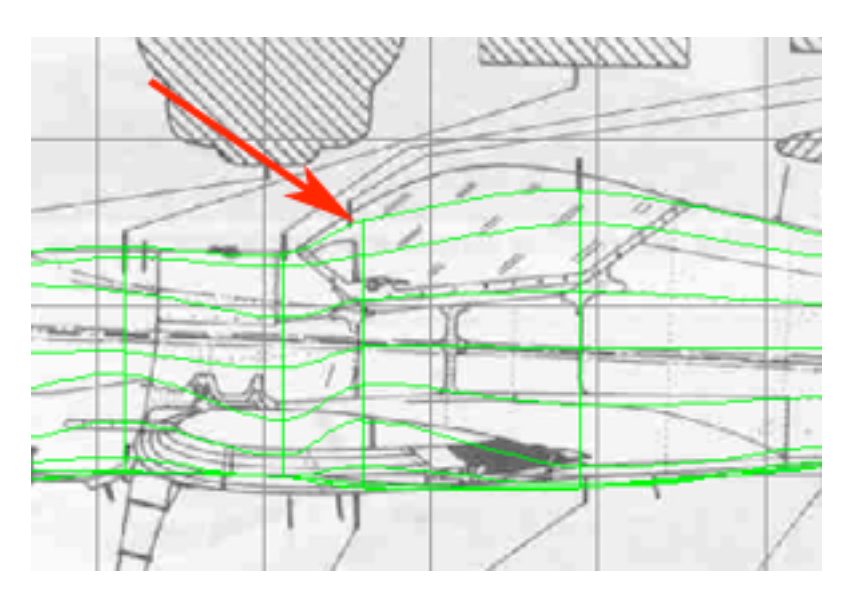

15) W celu odtworzenia części ogonowej, skopiowałem kilka istniejących w Lofcie krzywych, wkleiłem do kompozycji, a następnie dorzuciłem do Lofta. Umieściłem w jego hierarhii i przesuwałem, skalowałem, jak i dokonywałem korekty na punktach węzłowych - aż do uzyskania rekonstrukcji tej części samolotu.

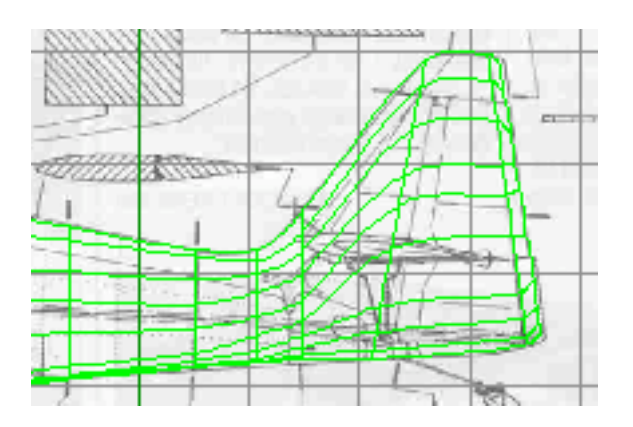

16) W sytuacji gdy trudno jest dojść do ładu z zaczepami korekcyjnymi (wąsami) punktów węzłowych. Pewnym rozwiązaniem jest pozbawienie ich tych zaczepów i ponowne mechaniczne nadanie (Structure -> Edit Spline i najpierw Hard Interpolation, a potem Soft Interpolation).

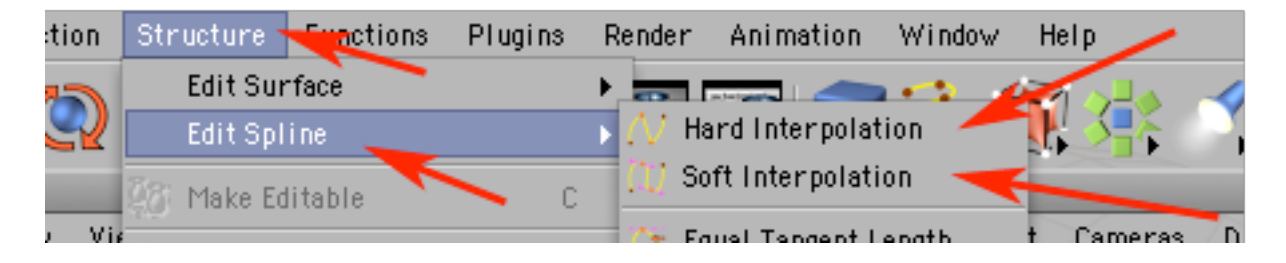

17) Skoro w tej chwili posiadasz mniej lub bardziej dopracowane pol kadluba warto z niego stworzyc calosc. Dodaj do kompozycji Objects -> Modeling -> Symmetry. Następnie wrzuć Loft NURBS do Symmetry (powstał w tym momencie kompletny kadłub - gdyż druga połówka została wygenerowana symetrycznie). Zmien nazwe objektu Symmetry na "kadlub".

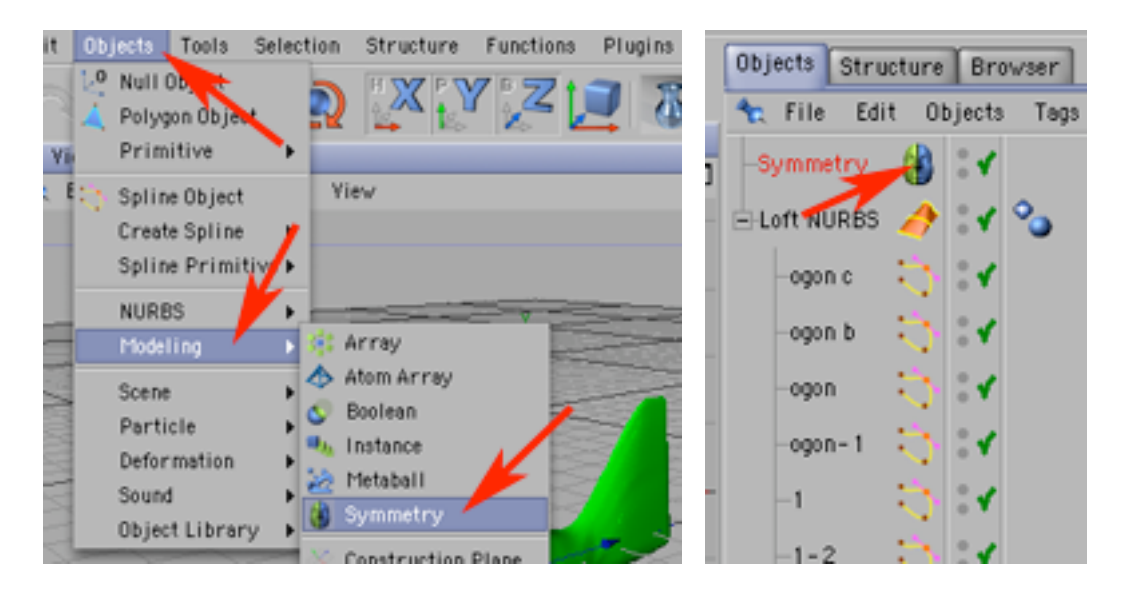

18) Czas wykonać owiewkę kabiny pilota. Posiłkując się planami samolotu narysuj serię krzywych odwzorowywujących przebieg szyby owieki.

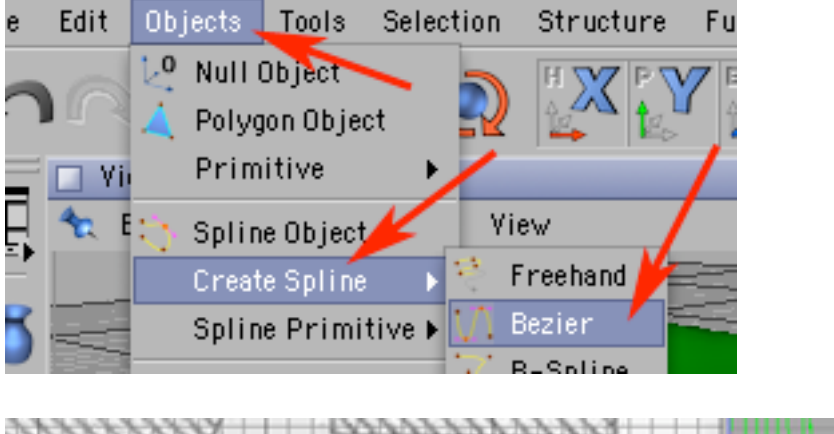

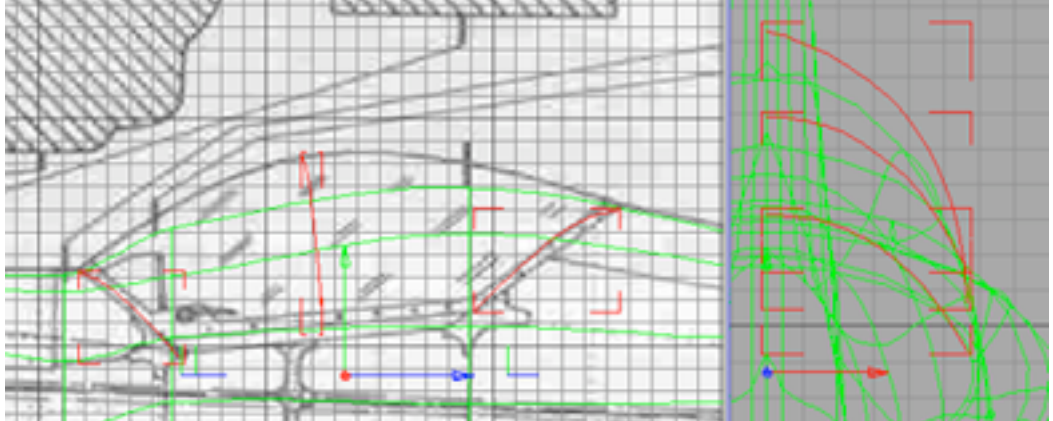

19) Dodaj do kompozycji objekt Loft NURBS. Umieść w nim narysowane w poprzednim kroku krzywe.

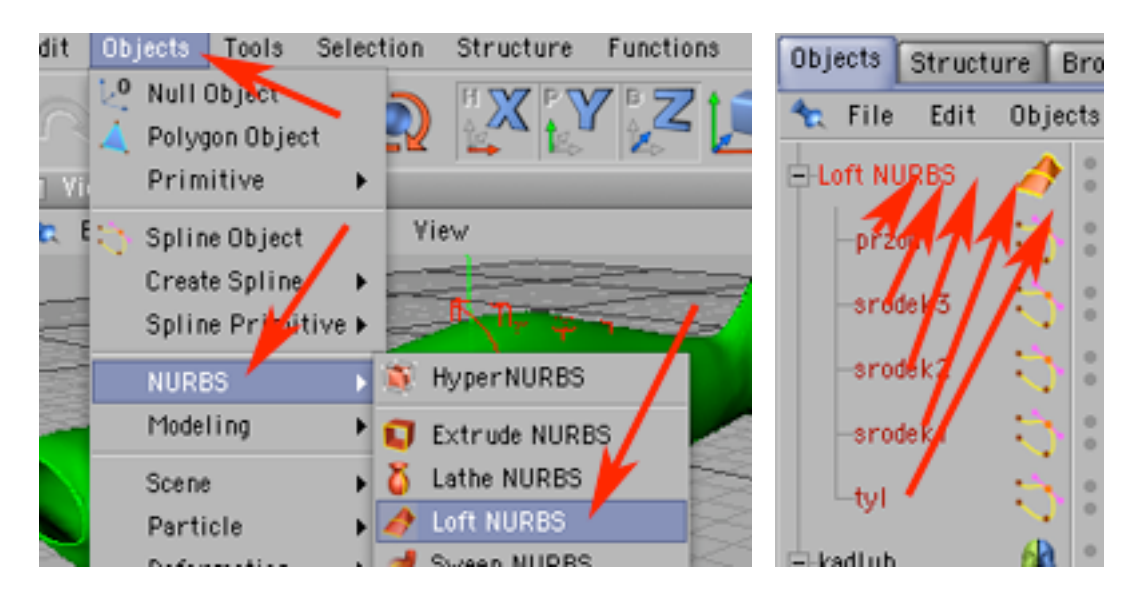

20) Powstała bryla może oczywiście wymagać poprawek. Najwygodniej będzie uczynić je przemieszczając punkty węzłowe poszczególnych krzywych.

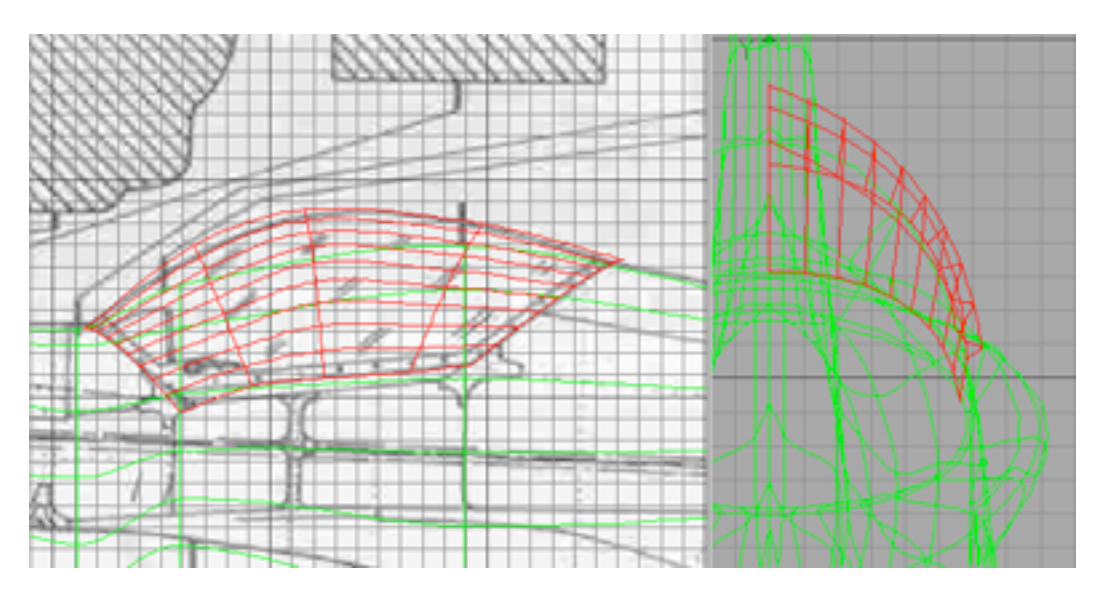

21) Zmień nazwę Loft NURBS na "kokpit-szklo".

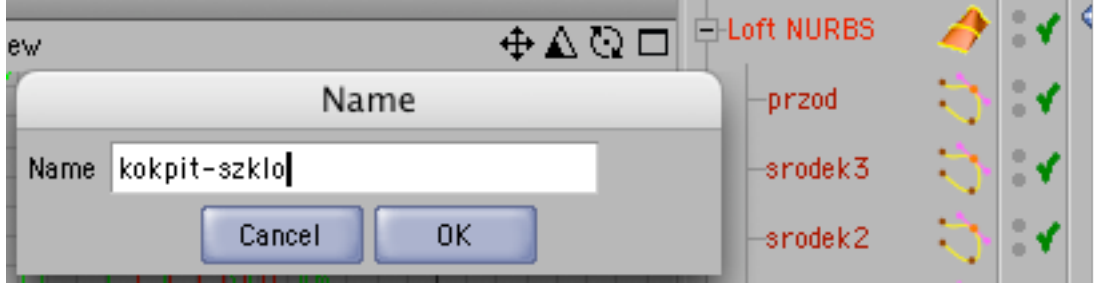

22) Podobnie jak z kadłubem - dodaj do kompozycji objekt Symmetry, umieść w nim "kokpit-szklo". Zmień nazwę z Symmetry na "owiewka".

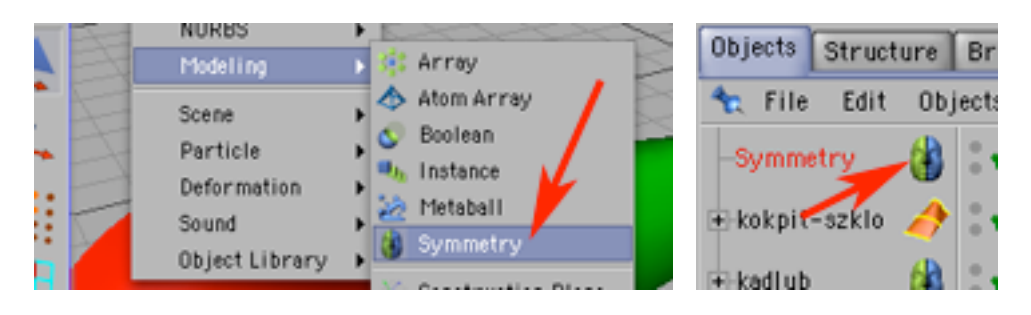

23) Teraz zajmiesz się skrzydłem. Posiłkując się planami samolotu - narysuj serię krzywych odwzorowywujących profile płata.

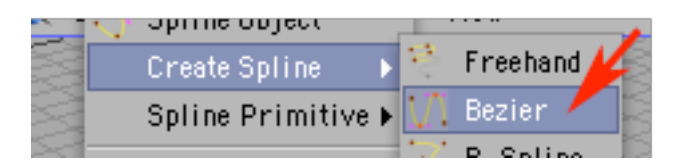

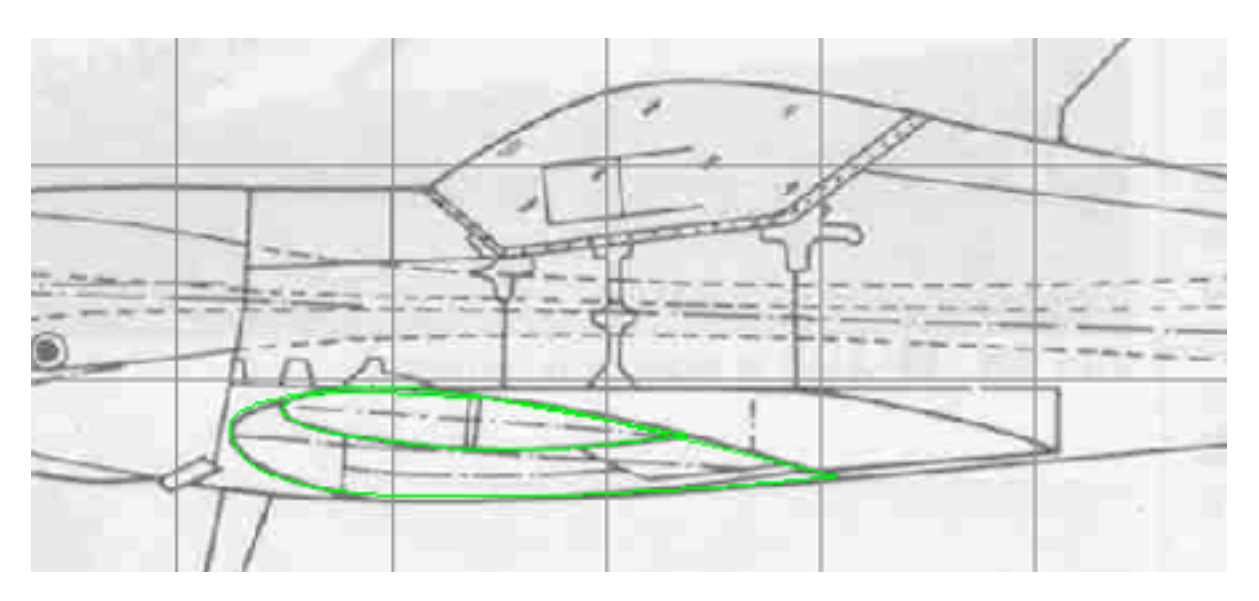

24) Dodaj do kompozycji Loft NURBS. Umieść w nim krzywe profili płata i dokonaj ewentualnych niezbędnych poprawek. Zmień jego nazwę na "lewy-plat".

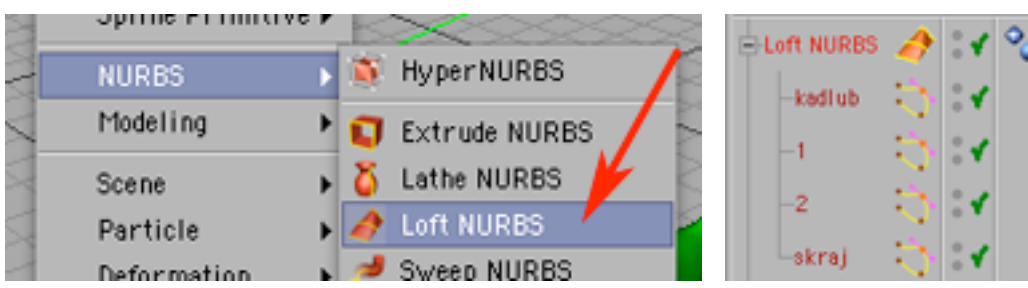

25) Jak na razie Twój samolot ma tylko jedno skrzydło. Dodaj do kompozycji objekt Symmetry.

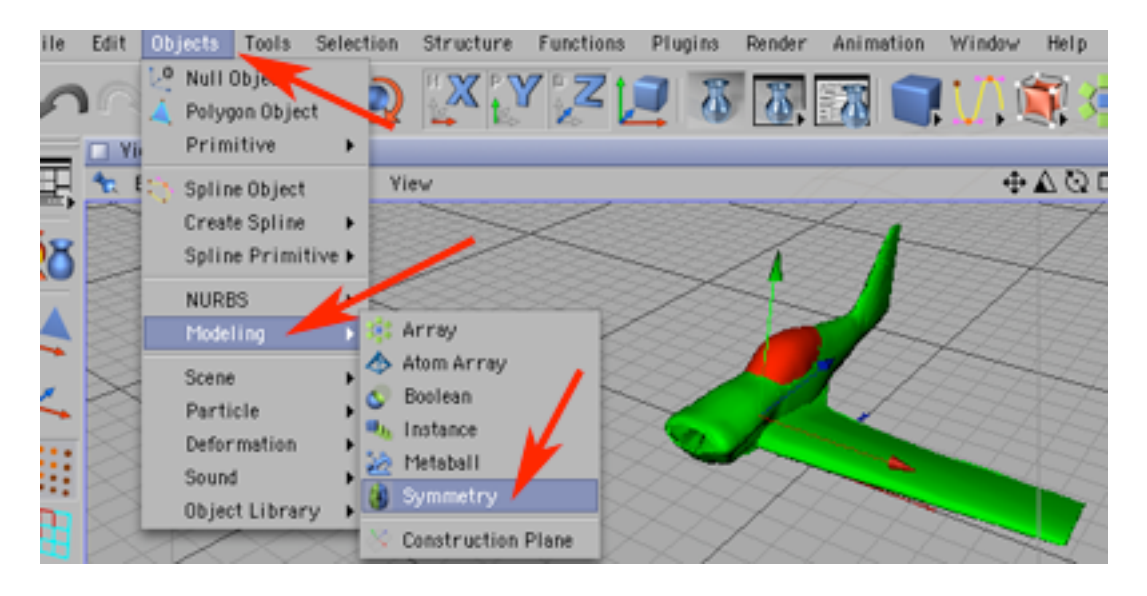

26) Umieść "lewy-plat" w Symmetry. Zmień nazwę Symmetry na "skrzydla".

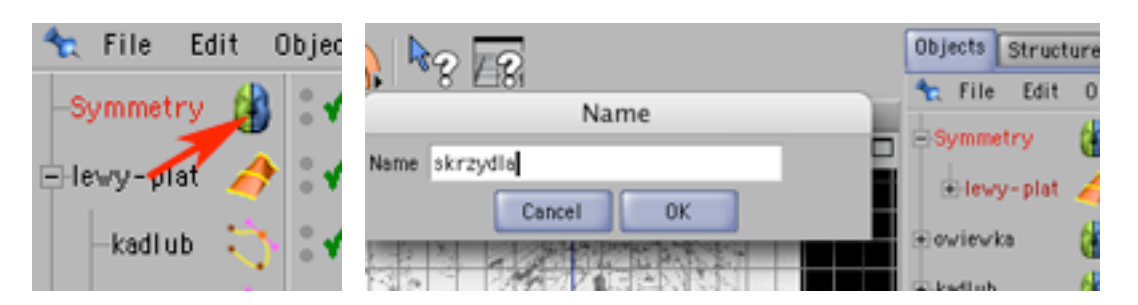

27) Teraz zajmiesz się częścią ogonową samolotu. Narysuj krzywe odwzorowujące profile statecznika.

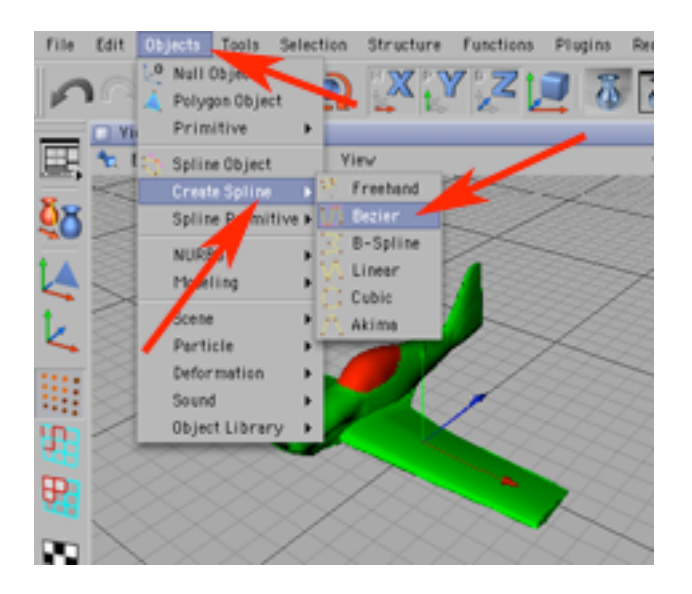

28) Zwróć uwagę, że statecznik podparty jest zastrzałem, który trzeba będzie wykonać w późniejszym etapie.

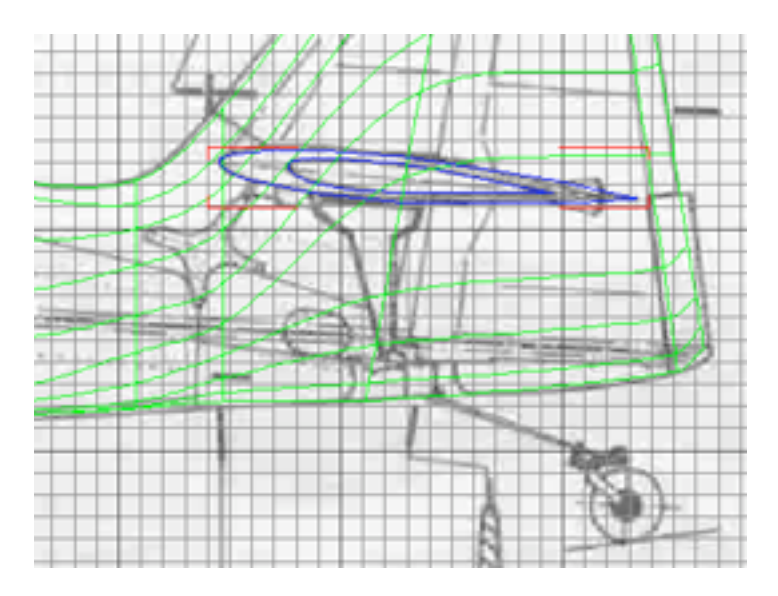

29) Dodaj do kompozycji Loft NURBS...

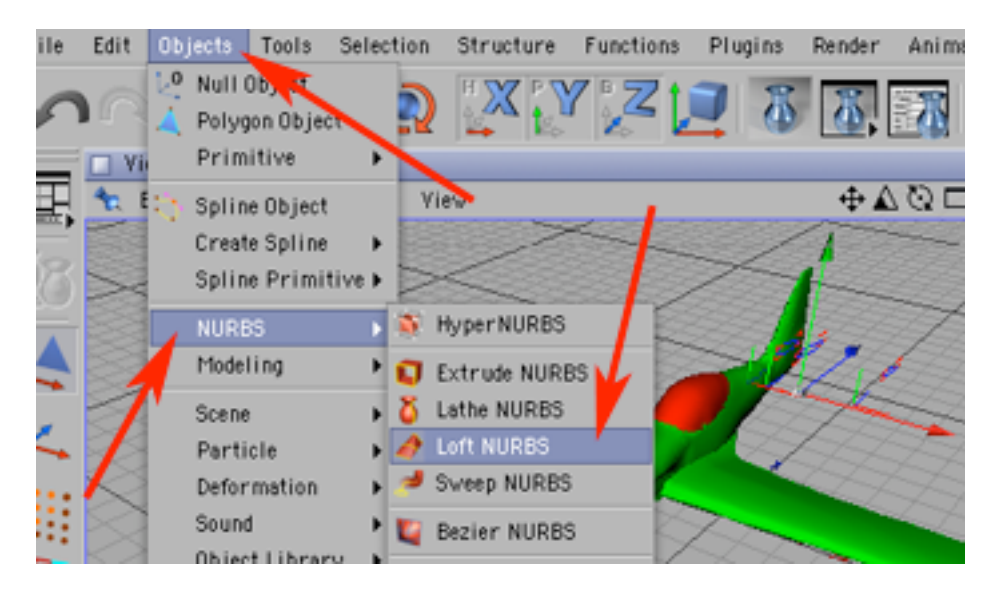

30) ...i umieść w nim w odpowiedniej kolejności krzywe odwzorowujące profile statecznika. Zmień nazwę z Loft NURBS na "statecznik-plat".

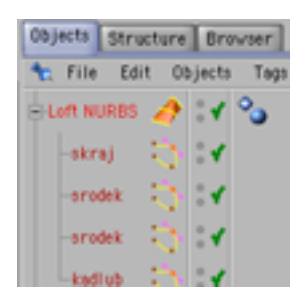

31 Dodaj do kompozycji Objects -> Modeling -> Symmetry. Następnie wrzuć "statecznik-plat" do Symmetry. Zmień nazwę objektu Symmetry na "stateczniki".

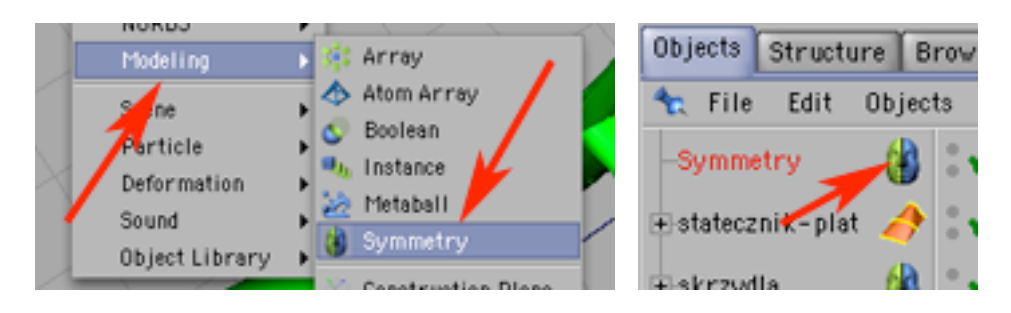

32) Zwróć uwagę, źe uzyskany statecznik nie jest kompletny, brakuje mu zastrzału (oznaczony na czerwono).

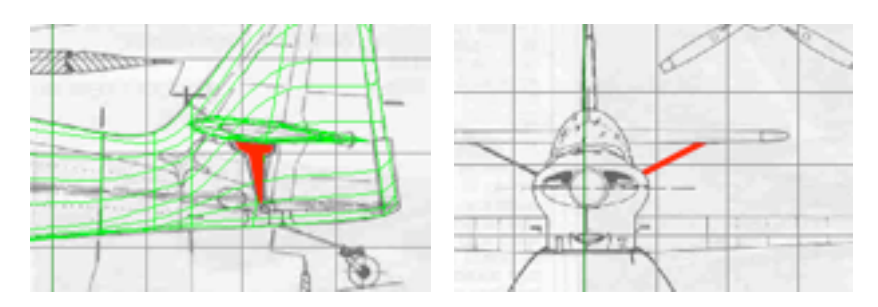

33) Dodaj do kompozycji objekt Cube i zmień go w bryłę edytowalną.

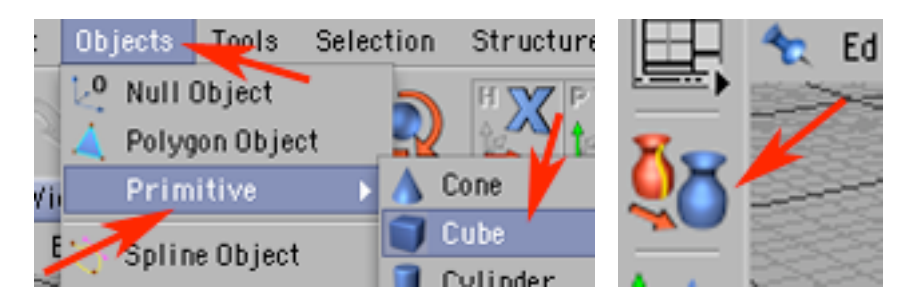

34) Przejdź do trybu pracy ze ściankami...

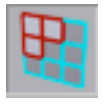

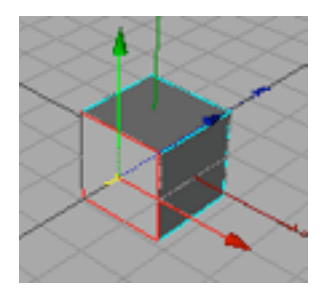

35) Następnie zaznaczaj je i wytłaczaj narzędziem Structure -> Extrude, aż do uzyskania tak wyglądającej bryły.

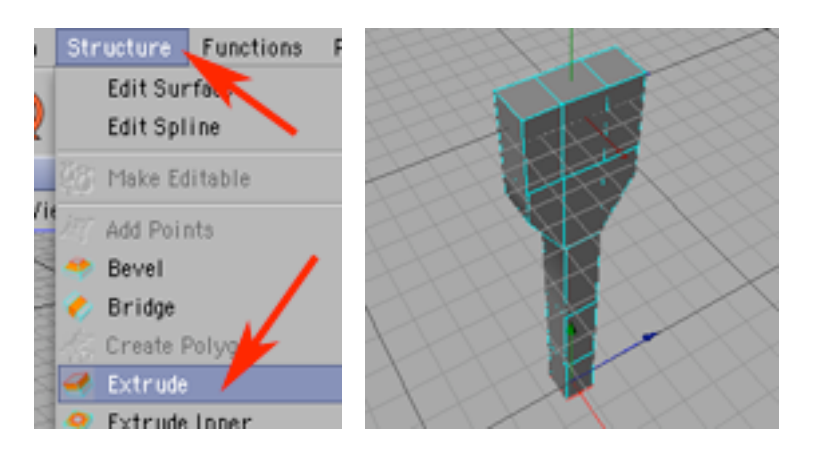

36) Dodaj do kompozycji Objekt HyperNURBS i umieść w nim Cube.

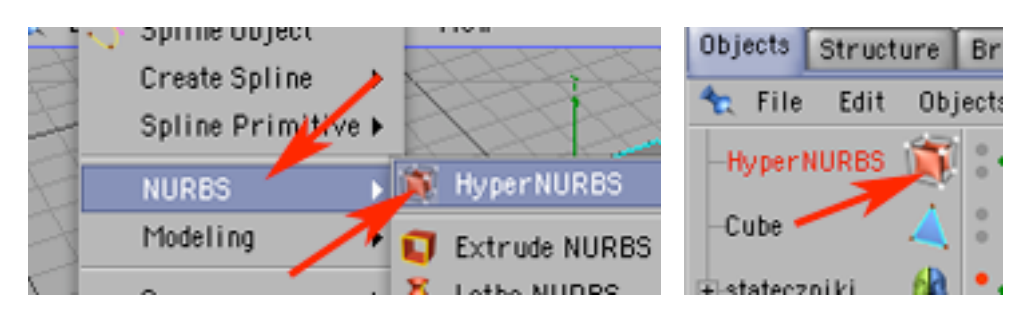

37) Efekt Twojego działania powinien wyglądać mnie więcej tak.

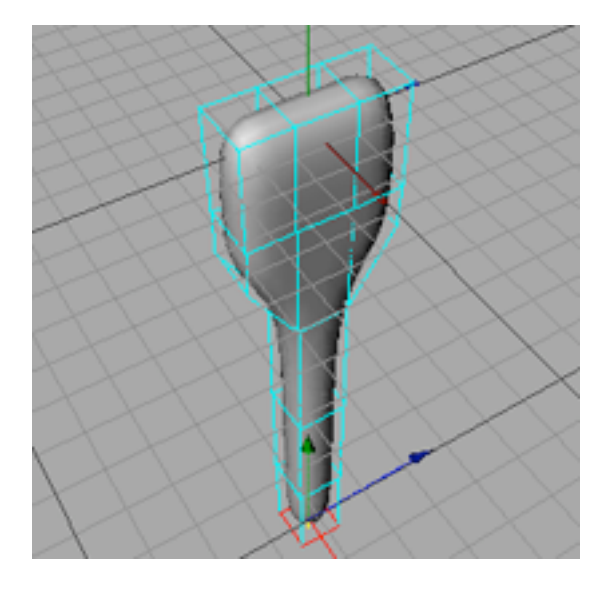

38) Przejdź do pracy na całych elementach i posiłkując się planami konstrukcyjnymi samolotu - przesuwając, obracając i skalując umieść zastrzał we właściwym miejscu.

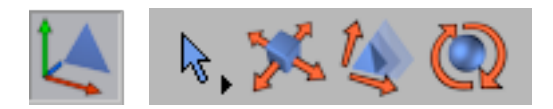

39) Nie wygląda on zapewne jeszcze w pełni zadawalająco.

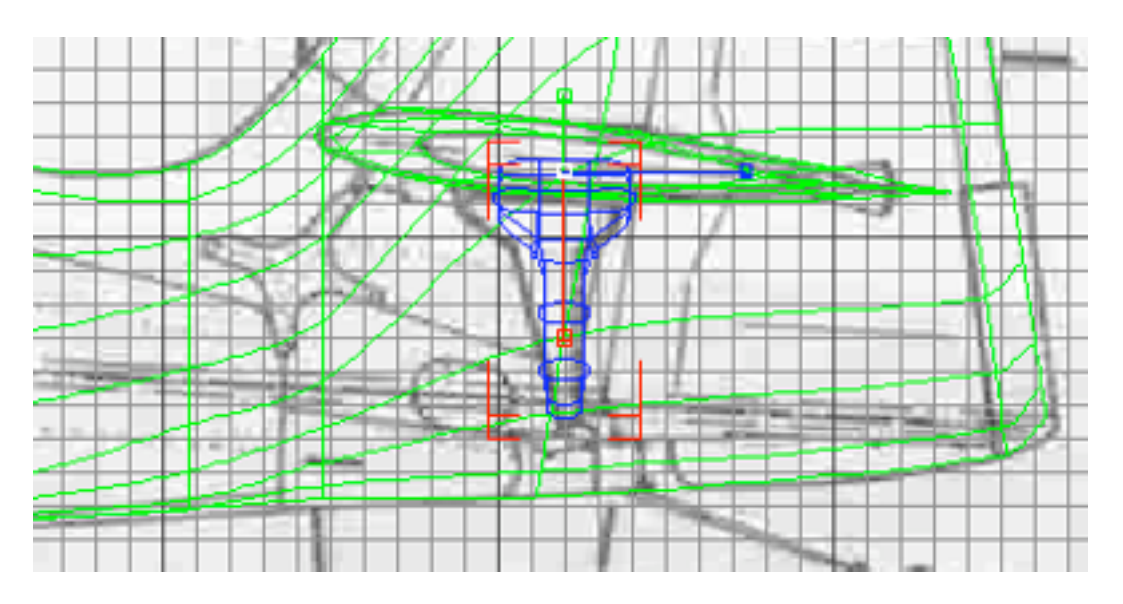

40) Teraz pracując na punktach, liniach i płaszczyznach objektu Cube - popraw krztałt zastrzału, aż do formy Cię zadawalającej.

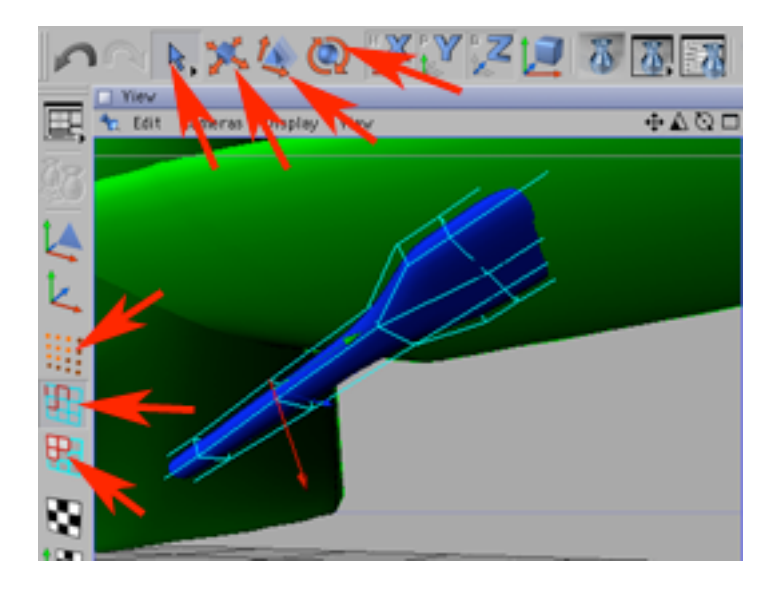

41) Zmień nazwę z HyperNURBS na "zastrzal".

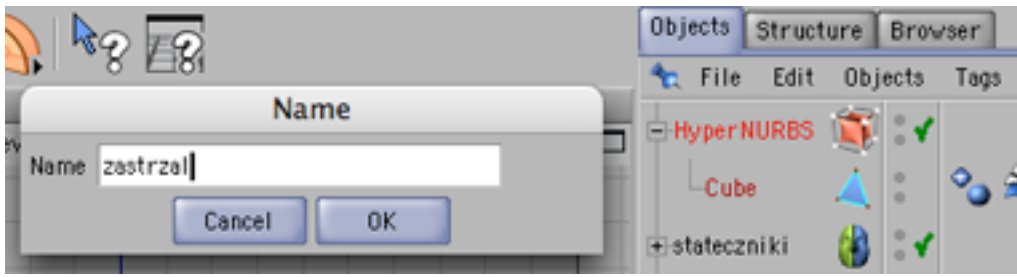

42) Dodaj do kompozycji operację Symmetry i umieść w niej "zastrzal". Zmień nazwę z Symmetry na "zastrzaly".

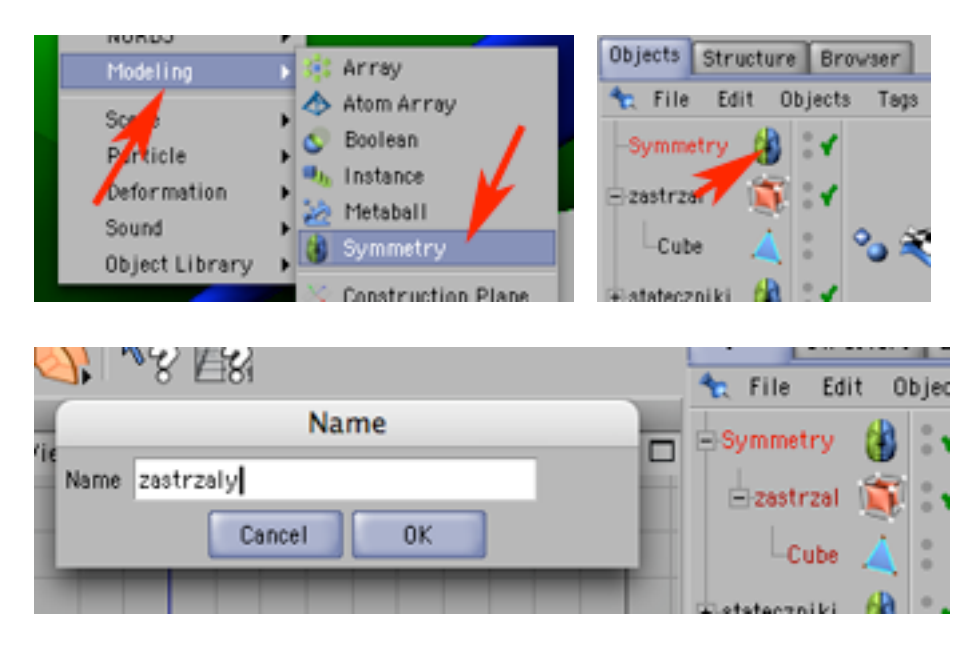

43) Teraz zbudujesz podwozie samolotu. Narysuj najpierw krzywe będące profillami przekroju jednej z przednich goleni.

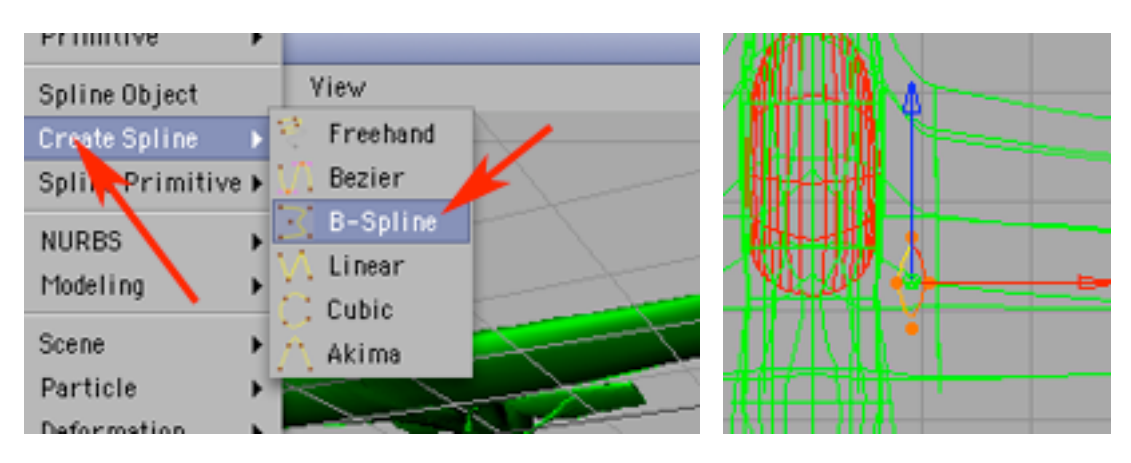

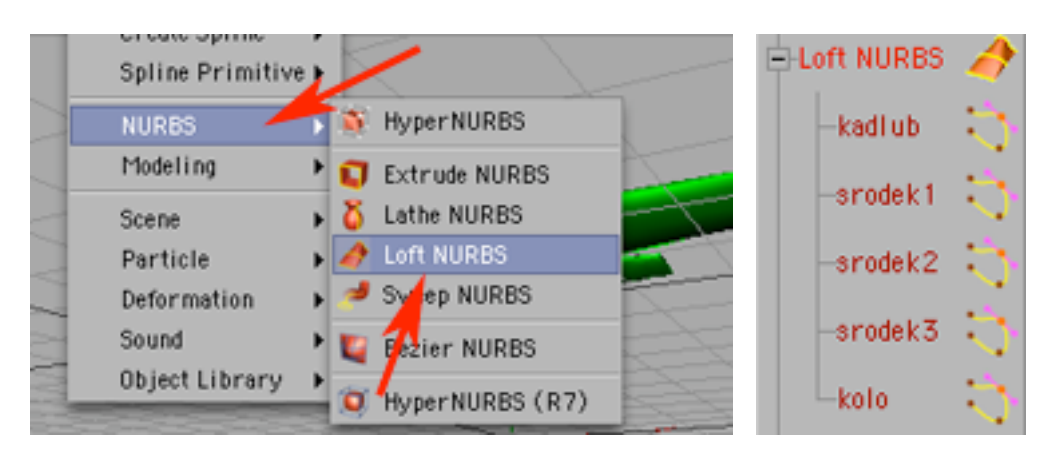

44) Dodaj do kompozycji objeky Loft NURBS i umieść w nim te profile.

45) Twój samolot powinien teraz wyglądać tak jak na obrazku poniżej. Zmień nazwę Loft NURBS na "golen".

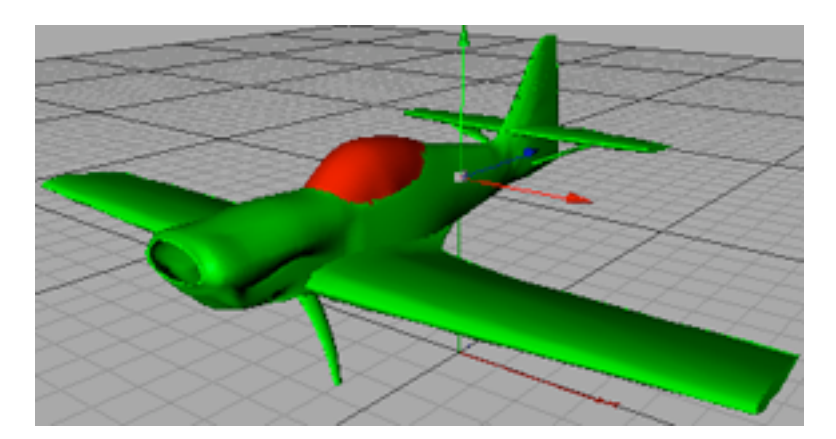

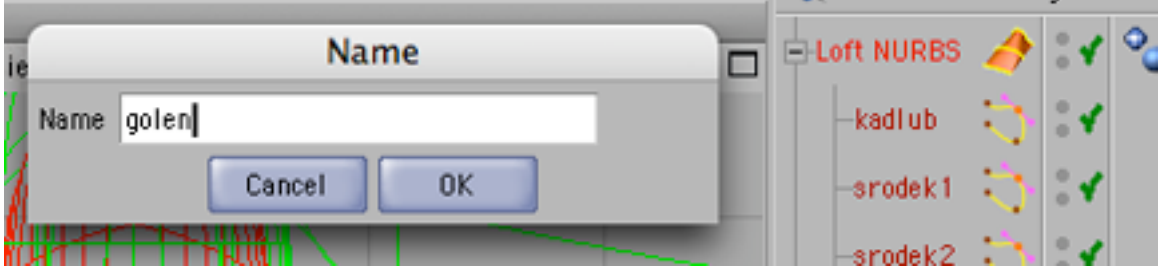

46) Teraz narysuj krzywymi profile kołpaka, opony i koła...

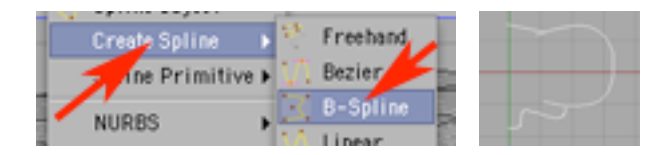

47) Dodaj do kompozycji trzy objekty Lathe NURB i wrzuć do nich ścieżki. Nazwij je odpowiednio.

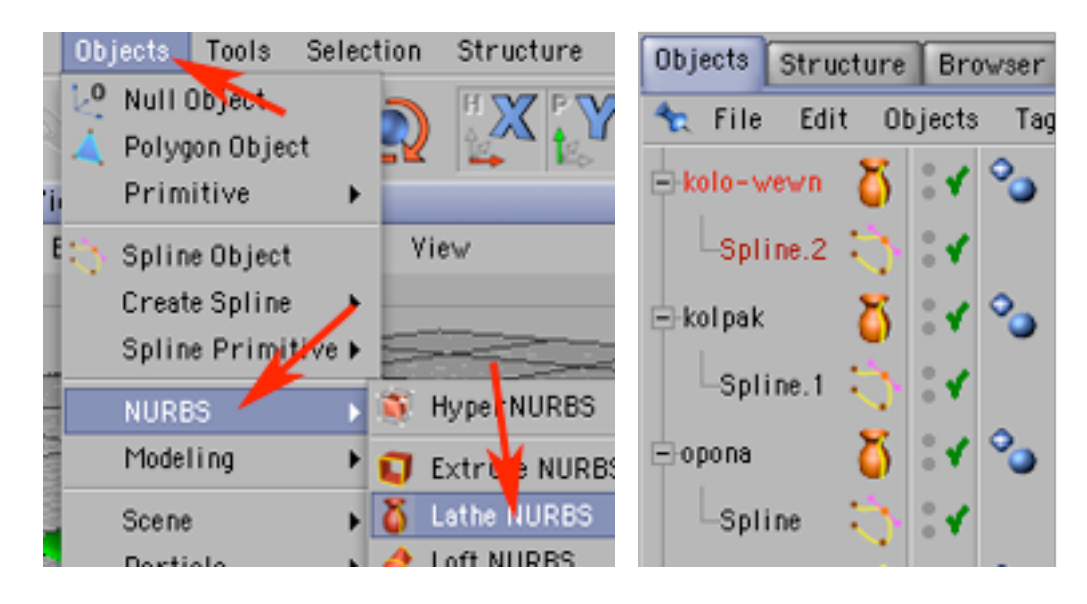

48) Następnie zaznacz je razem (z wciśniętym klawiszem Shift) i zgrupuj (Object -> Group Objects). Nowo powstałą grupę nazwij "kolo".

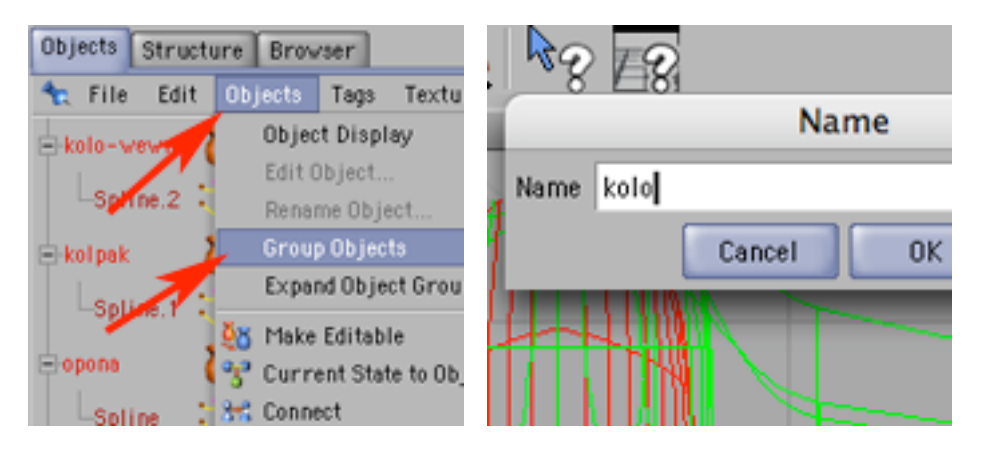

49) Umieść koło na właściwym miejscu.

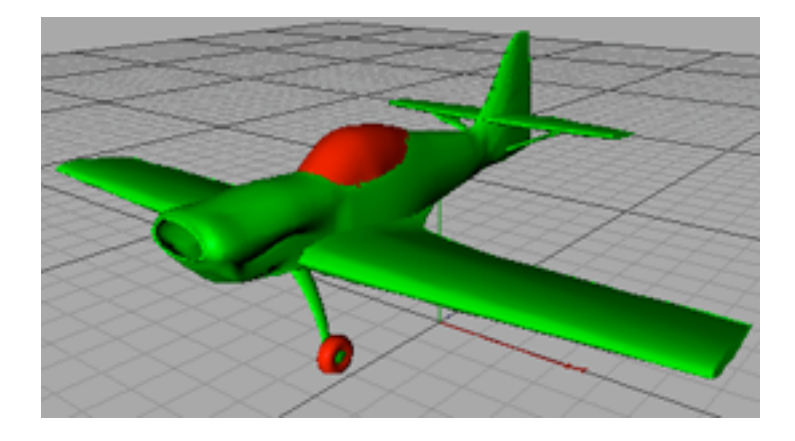

50) Zgrupuj objekty "kolo" i "golen". Nazwij tę grupę "kolo-i-golen".

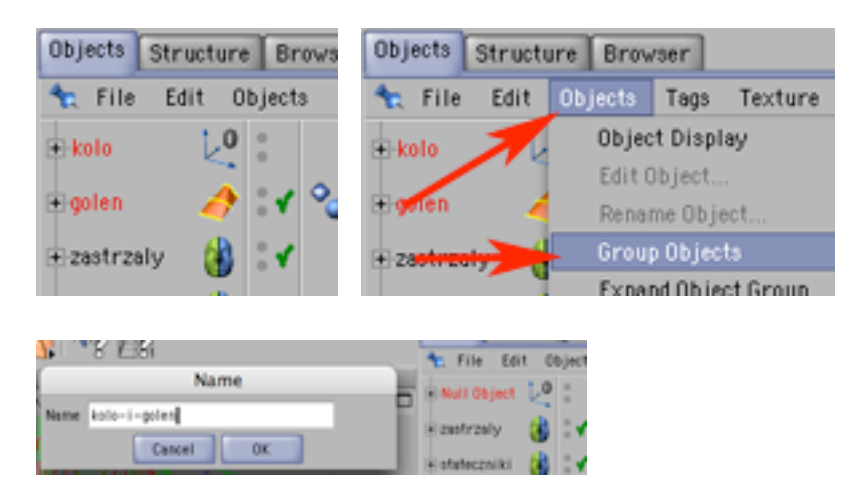

51) Dodaj do kompozycji objekt Symmetry i umieść w nim grupę "kolo-i-golen". Zmień nazwę Symmetry na "podwozie".

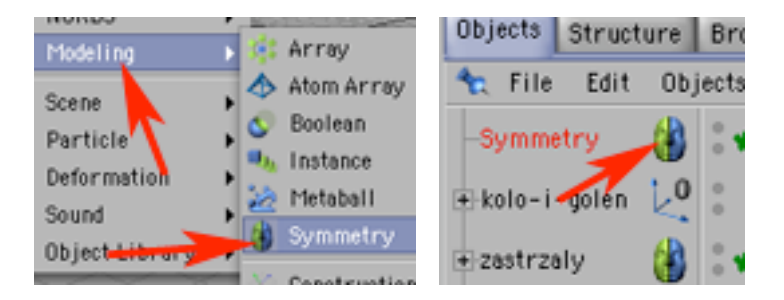

52) W wyniku tych operacji samolot powinien wyglądać jak na obrazku poniżej.

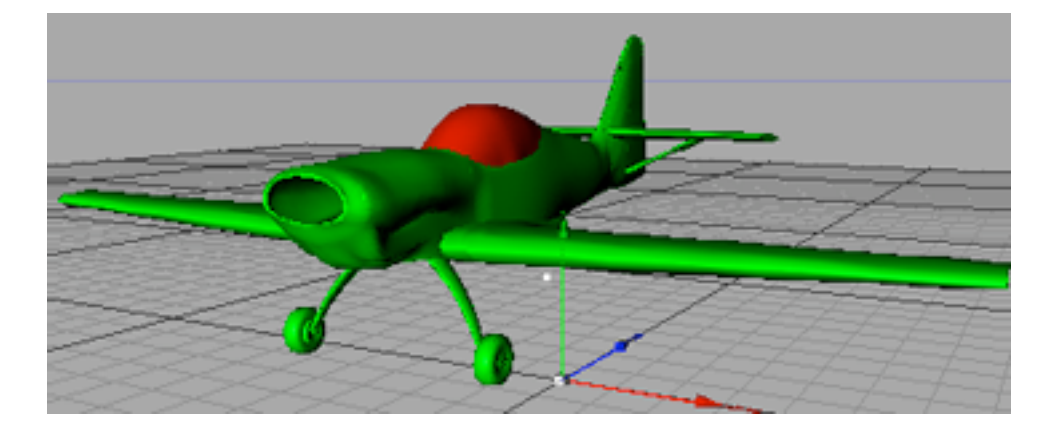

53) Narysuj teraz krzywą odpowiadającą ogólnemu przekrojowi łopaty śmigła. Dodaj do kompozycji objekt Extrude NURBS

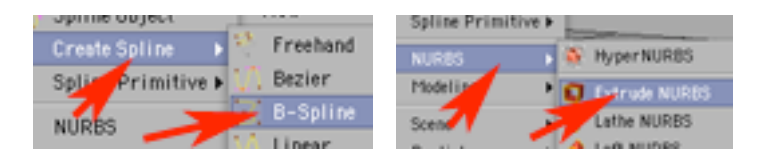

54) Wrzuć utworzoną krzywą do Extrude NURBS. Ustaw odpowiednie parametry wytłoczenia (dystans i kierunek). Dodaj do kompozycji operację FFD.

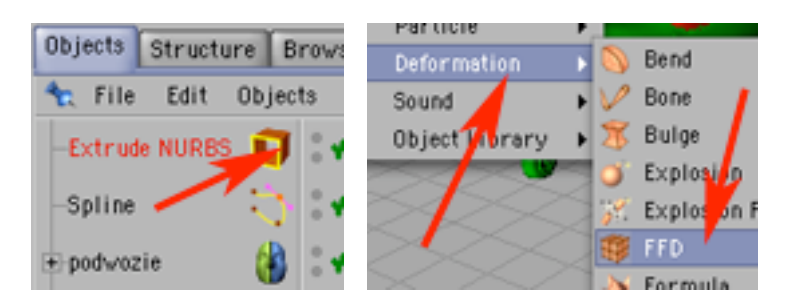

55) Zgrupuj Extrude NURBSa i FFD. Ustal położenie i wielkość FFD tak by dokładnie na wysokość obejmowała ona Extrude NURBSa. Następnie zaznacz FFD i przejdź do trybu pracy na punktach. Przemieszczaj punktu deformera FFD tak by uzyskać odpowiedni profil łopaty śmigła.

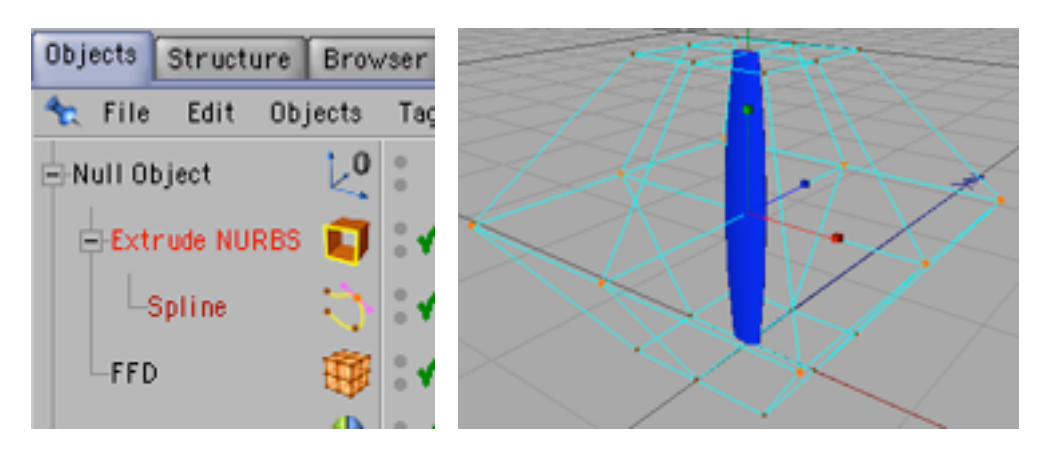

56) Pamiętaj by w opcjach Extrude NURBSa była ustawiona wartość Subdivision wieksza niż 1 (poeksperymentuj aż do uzyskania optymalnej precyzji kształtu).

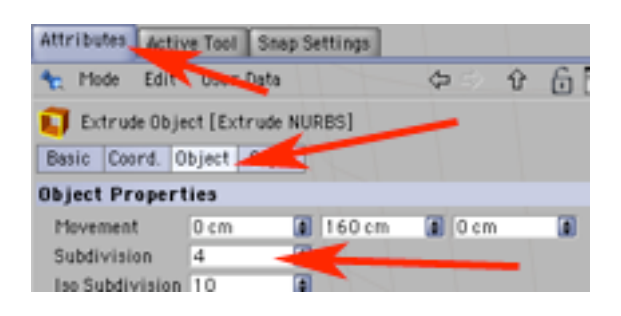

57) Umieść łopatę śmigła w płaszczyźnie poziomej tak jakby oś Y miał stać się piastą śmigła. Dodaj do kompozycji Array operację (Object -> Modeling -> Array)...

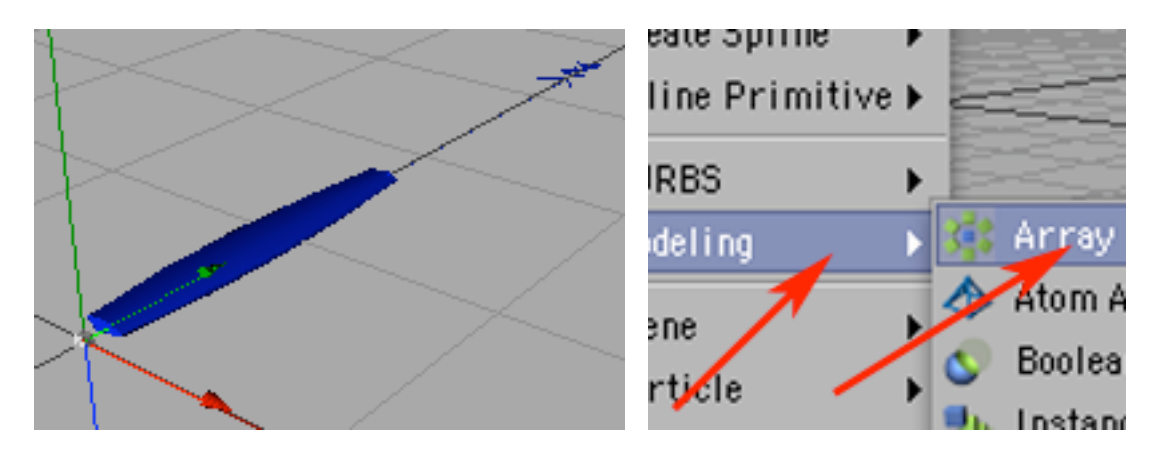

58) ...oraz objekt Null Object. Umieść "lopata" w Null Object.

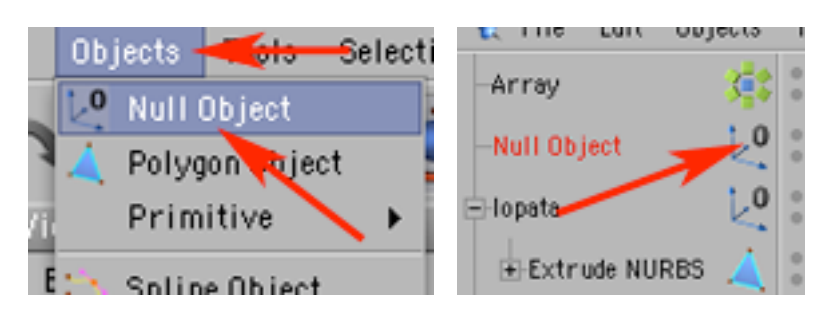

59) Następnie umieść Null Object w Array-u. Powstało kilka rozłożonych koliście kopii łopat śmigła - żeby było ich tyle ile trzeba i tam gdzie trzeba, zaznacz objekt Array i w palecie Attributes zmień parametry Radius na 0 (kopie objektu nie będą rozsuwane) i Copies na 2 (potrzebyjemy 3 łopaty śmigła, mamy już jedna wiec potrzebne są jeszcze 2).

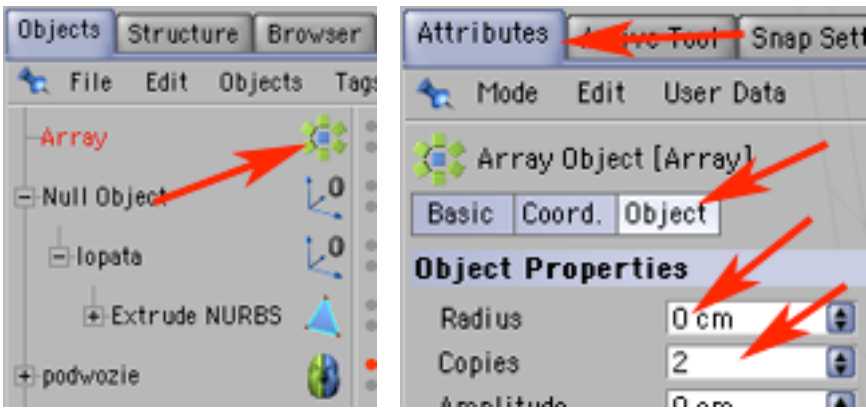

60) Efekt powinien wyglądać podobnie jak na obrazku poniżej.

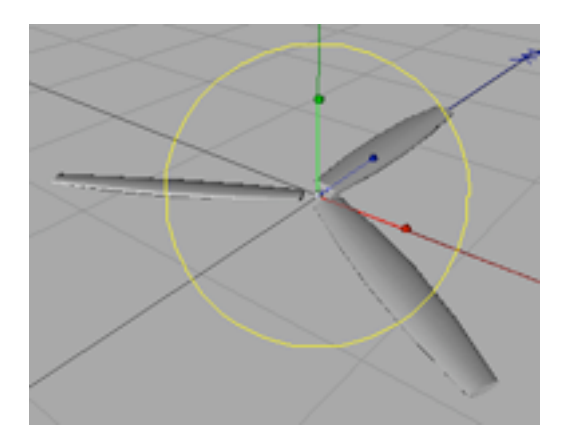

61) Zmień nazwę z Array na "lopaty".

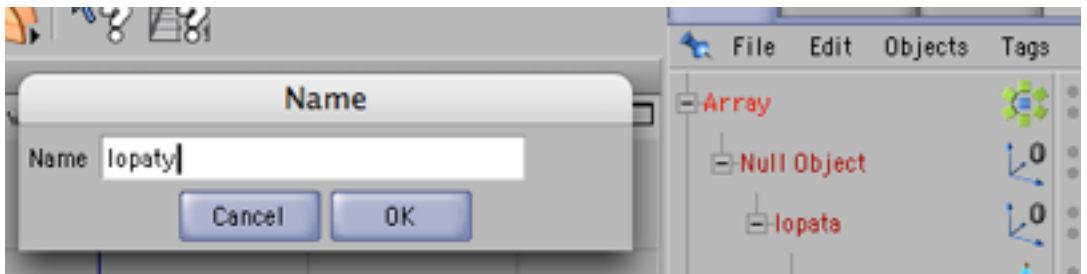

62) Narysuj krzywą odpowiadającą pólprofilowi kołpaka śmigła...

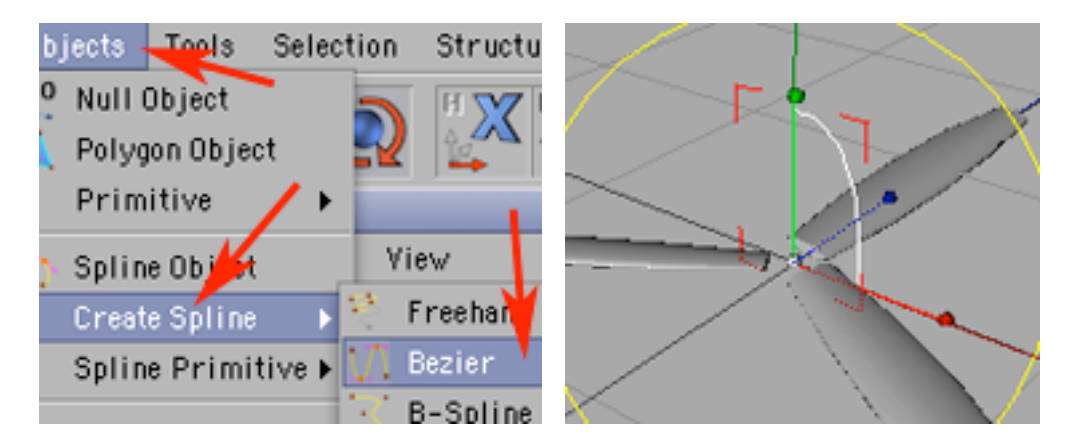

63) i dodaj do kompozycji objekt Lathe NURBS.

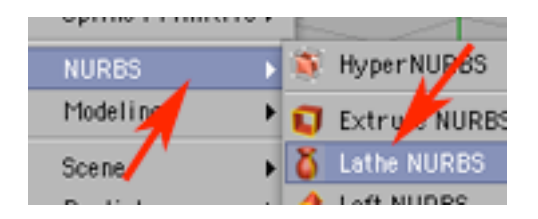

64) Wrzuć krzywą do objektu Lathe NURBS - i powinieneś mieć gotowe śmigło.

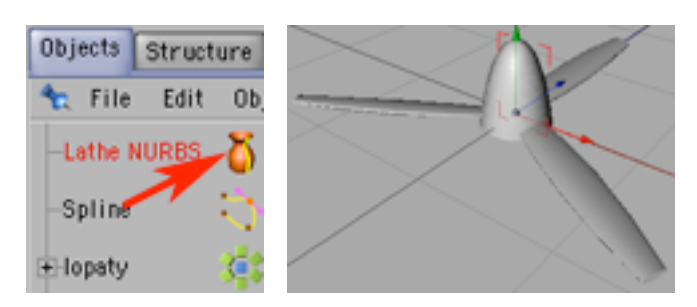

65) Nazwij Lathe NURBS 'kolpak".

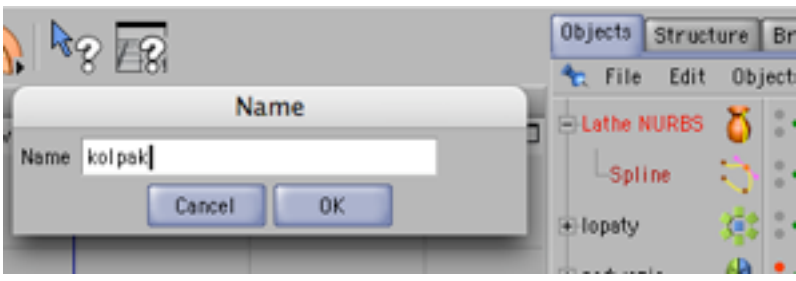

66) Następnie zgrupuj "kolpak" i "lopaty". Uzyskaną grupę nazwij "smiglo".

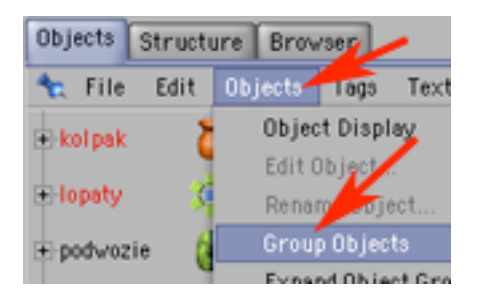

67) Umieść "smiglo" we właściwym miejscu na makiecie samolotu.

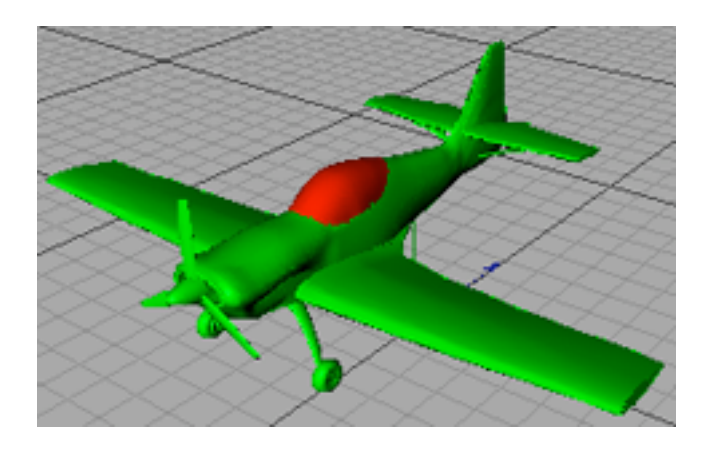

68) Następnie dla porządku zgrupuj wszystkie elementy samolotu...

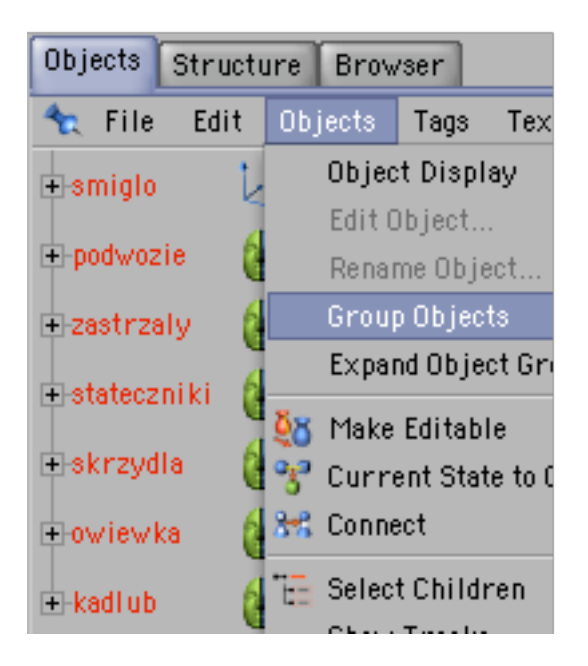

69) ...uzyskaną grupę nazwij "samolot-zlin".

W ten sposób uzyskałeś ogólną makietę - możesz nad nią dalej pracować uszczeguławiając konstrukcję o mnóstwo detali (począwszy od antenek, aż po przód silnika, który powinien być widoczny za kołpakiem śmigła).

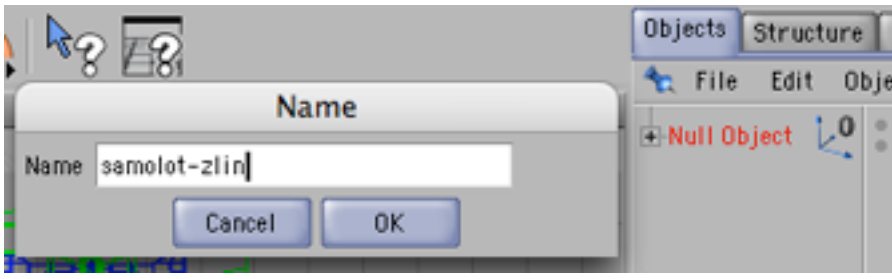